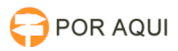

# Custas:: Associação de Boletos Avulsos ao Processo

# 10/05/2024 14:50:01

## **Imprimir artigo da FAQ**

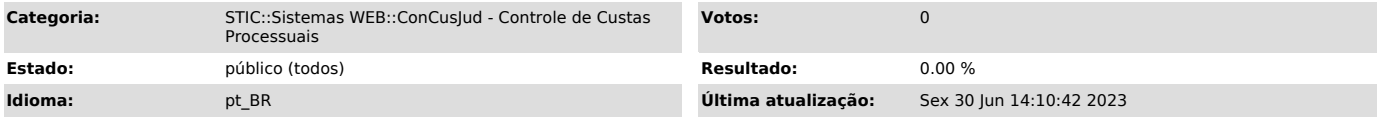

#### *Palavras-chave*

custas, associação de boletos, boletos avulsos

### *Sintoma (público)*

#### **APRESENTAÇÃO**

Em razão da necessidade de protocolar o recolhimento das custas de distribuição juntamente com a petição inicial o Sistema Controle de Custas Processuais (SCCP) dispõe de funcionalidade que possibilita a geração de boletos antes da distribuição dos processos.

Após a distribuição esses boletos devem ser associados ao processo no SCCP, para garantir o efetivo controle dos recolhimentos das custas em cada processo.

A opção servirá para a emissão da guia do recolhimento da custa a ser comprovada no ato da distribuição da ação, ou seja, o primeiro recolhimento no processo do primeiro ou do segundo grau de jurisdição. Portanto, servirá para os casos que os códigos processuais preveem que o pagamento da custa cabe ser realizado antes da propositura da ação cujo comprovante deve ser juntado à petição inicial a ser distribuída. Nesse caso, as informações inseridas para realizar os cálculos das custas e emitir o boleto avulso é de inteira responsabilidade do solicitante.

#### CUSTAS EMITIDAS EM BOLETOS AVULSO

Os recolhimentos que ficam disponibilizados para emissão da guia de recolhimento sem processo, são:

A opção com a emissão de guia a partir do Número Processual Único – NPU

continua em funcionamento. Quando o advogado optar pela emissão da guia avulsa o serventuário lotado na unidade judiciária deverá efetuar a associação do boleto ao processo.

*Problema (público)*

*Solução (público)*

VINCULAR O BOLETO AVULSO AO PROCESSO - Para associar o boleto "avulso" será necessário acessar o SCCP para incluir o registro do boleto no histórico das custas do processo.

- O servidor, de posse do boleto juntado ao processo, geralmente com a petição inicial da ação, acessará a opção "Associar guia avulsa";

- No campo 1 "Definir o Nosso número / Cód. Do documento" digitar o nosso número/código do documento constante na guia avulsa:

- Ao avançar o sistema torna disponível o campo 2 "Dados da guia avulsa". Conferir os dados da guia e clicar em associar boleto avulso.

- Ao clicar no botão "associar boleto avulso" aparecerá a seguinte mensagem.

Adicional: